## **年度汇算清缴操作步骤**

1、进入个税汇算清缴入口,选择申报年度,点击【我需要申报表 预填服务】-【开始申报】。

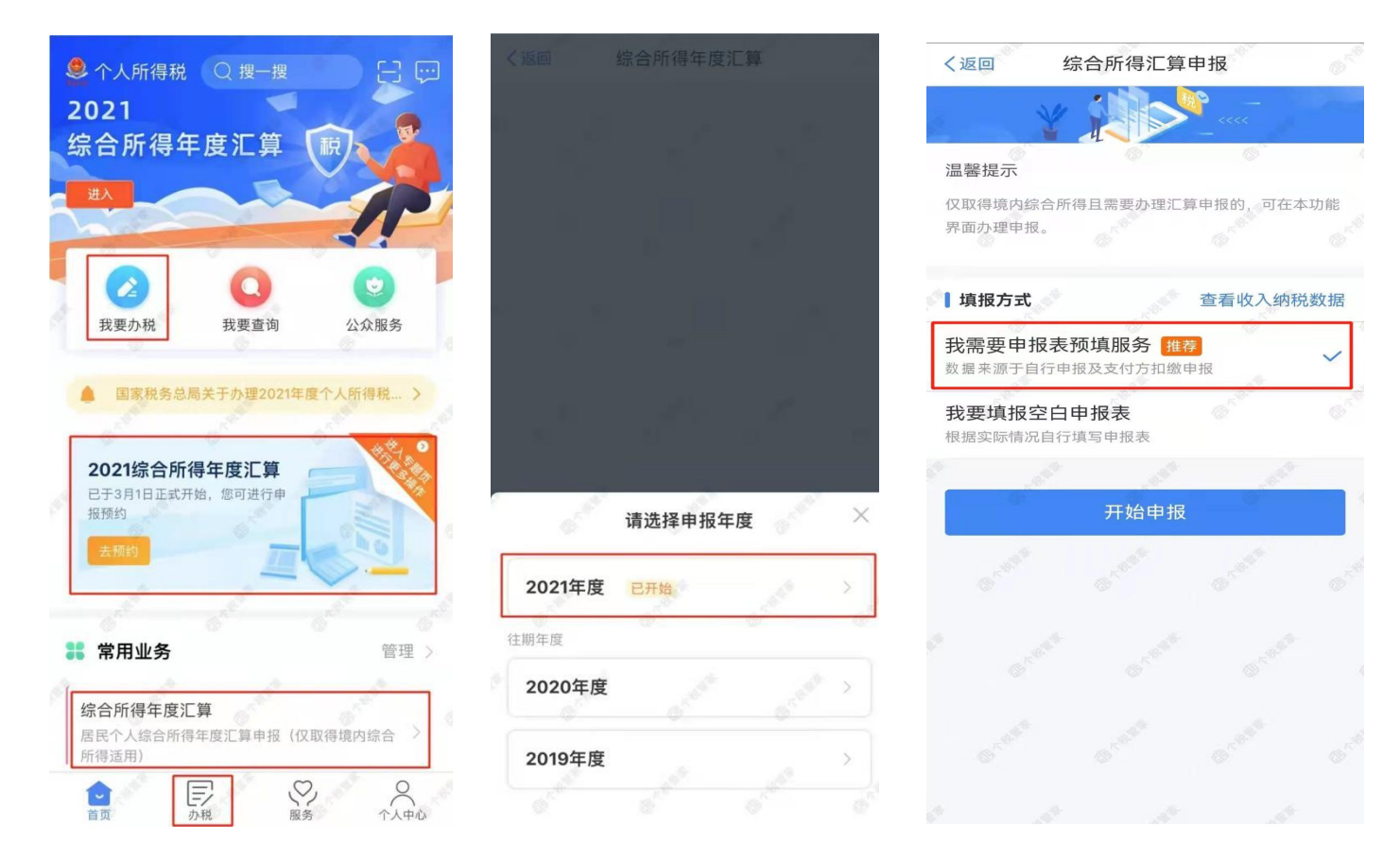

## 2、选择【汇算地】,如果多个受雇单位,可以自主选择一个。

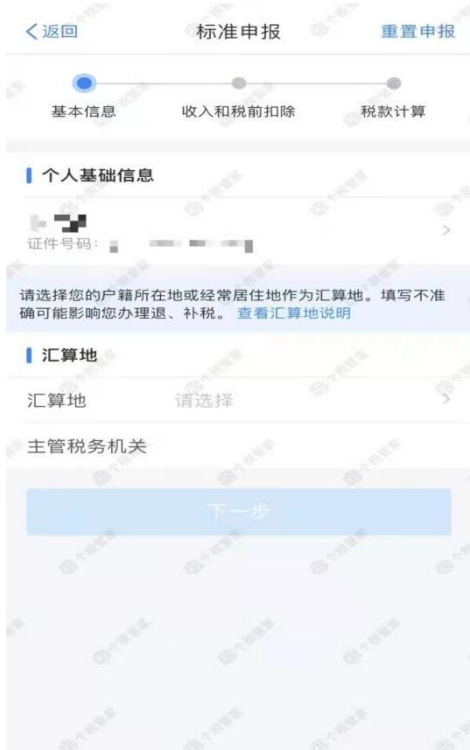

、需要修改或新增专项附加扣除的,点击【专项附加扣除】后,显示以下 页面。填报完成后,可返回年度汇算继续填报。

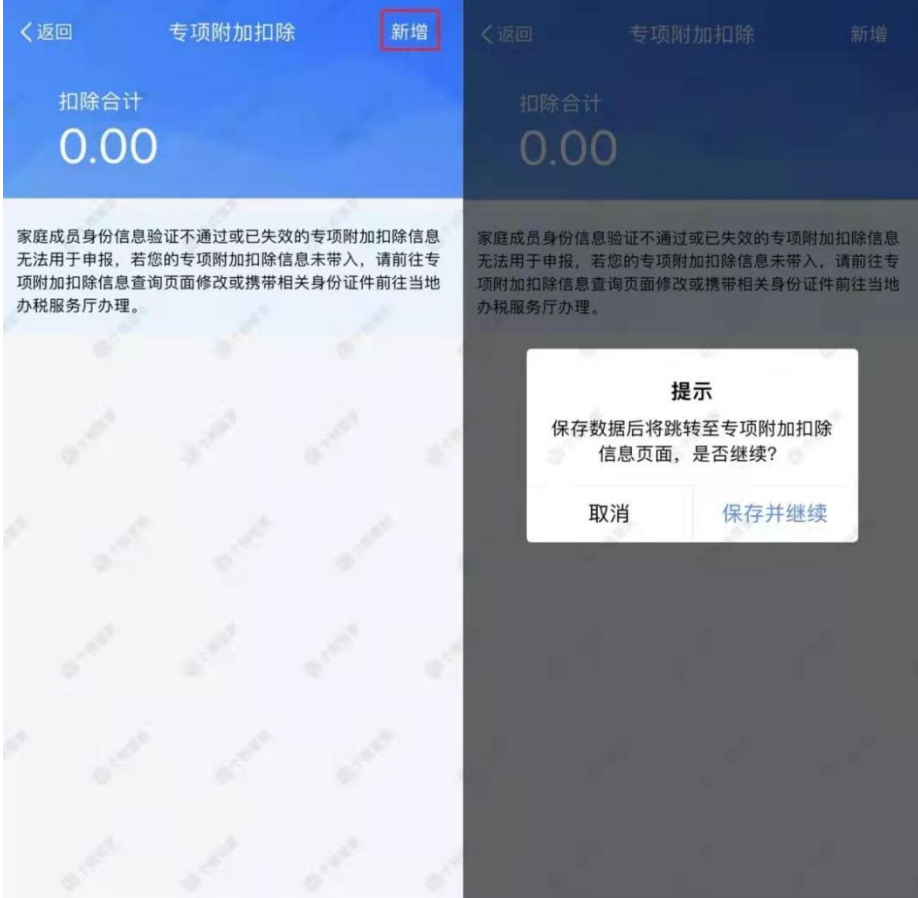

、如图红色箭头所指,点击进入工资薪金主页面。

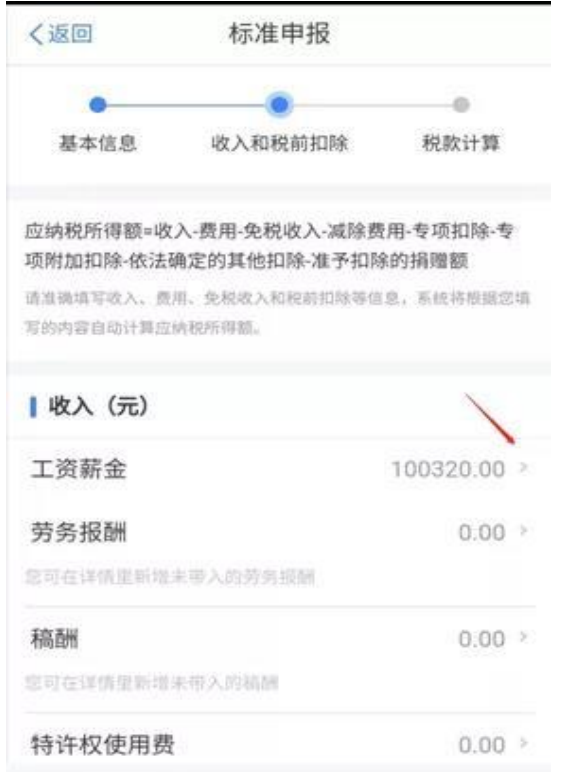

5、点击"奖金计税方式选择"进行奖金设置,提交申报前都可以重新选 择。可重新选择将全年一次性奖金收入并入综合所得计税,也可选择 其中一笔奖金单独计税。奖金计税方式的选择将会影响汇算的税款计 算结果,请根据自身情况进行选择。选择完毕点击确定并返回。

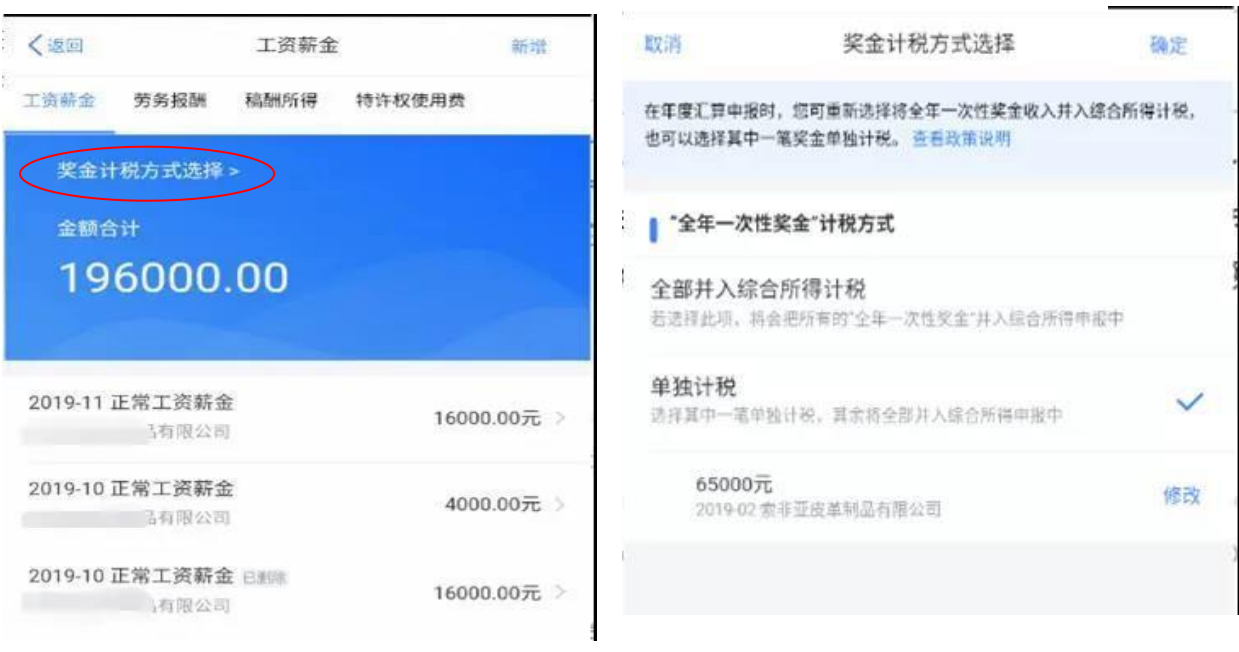

6、在进行收入、费用、免税收入和税前扣除等项目数据核对无

误后,返回"收入和税前扣除"主页面,点下一步。

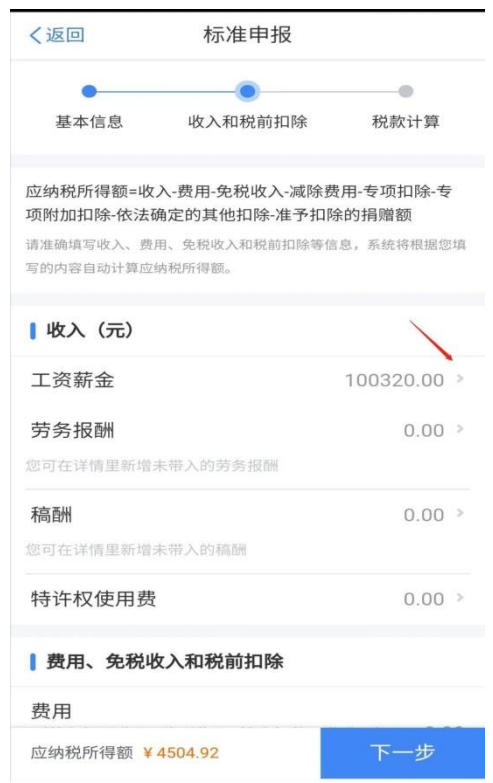

7、根据上一步的收入及减除数据,显示【应纳税额】、【减免税额】、 【已缴税额】,在左下角显示具体 应补(退)税额。此时可以点击返 回,选择另一种奖金计税方式,同样的步骤得出应补(退)税额结果, 选择其中最优方式即可提交申报。

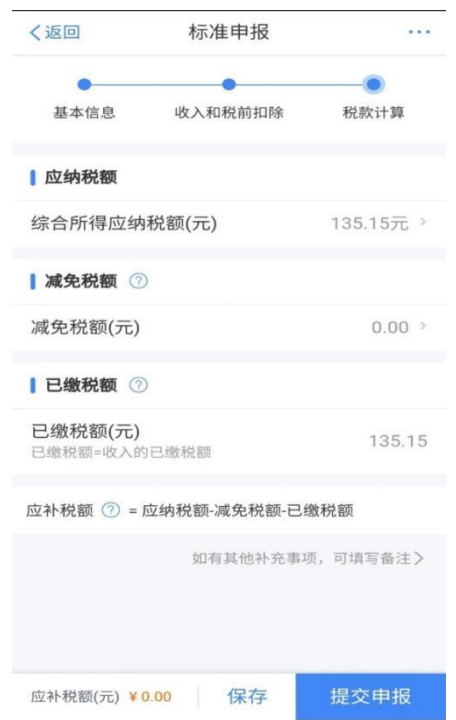